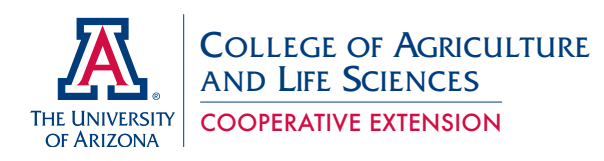

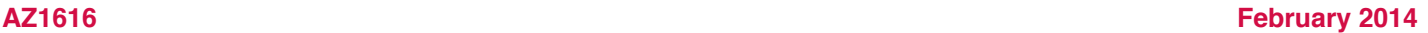

# **Making Healthier Foods and Physical Activity Choices with SuperTracker**

*Nobuko Hongu*

The US Department of Agriculture (USDA) reported that over two million Americans are using USDA's SuperTracker (Kevin Concannon, Under Secretary for Food, Nutrition and Consumer Services; March 27, 2013).<sup>1</sup> SuperTracker is an online, interactive tool with which users can create customized healthy dietary and physical activity plans. It can help users

analyze their dietary trends and assess whether they are achieving their dietary and physical activity goals. In addition to users' planning, assessment, and analysis, SuperTracker offers personal goal setting and journaling – recording daily events. This article walks you through the basics of SuperTracker.

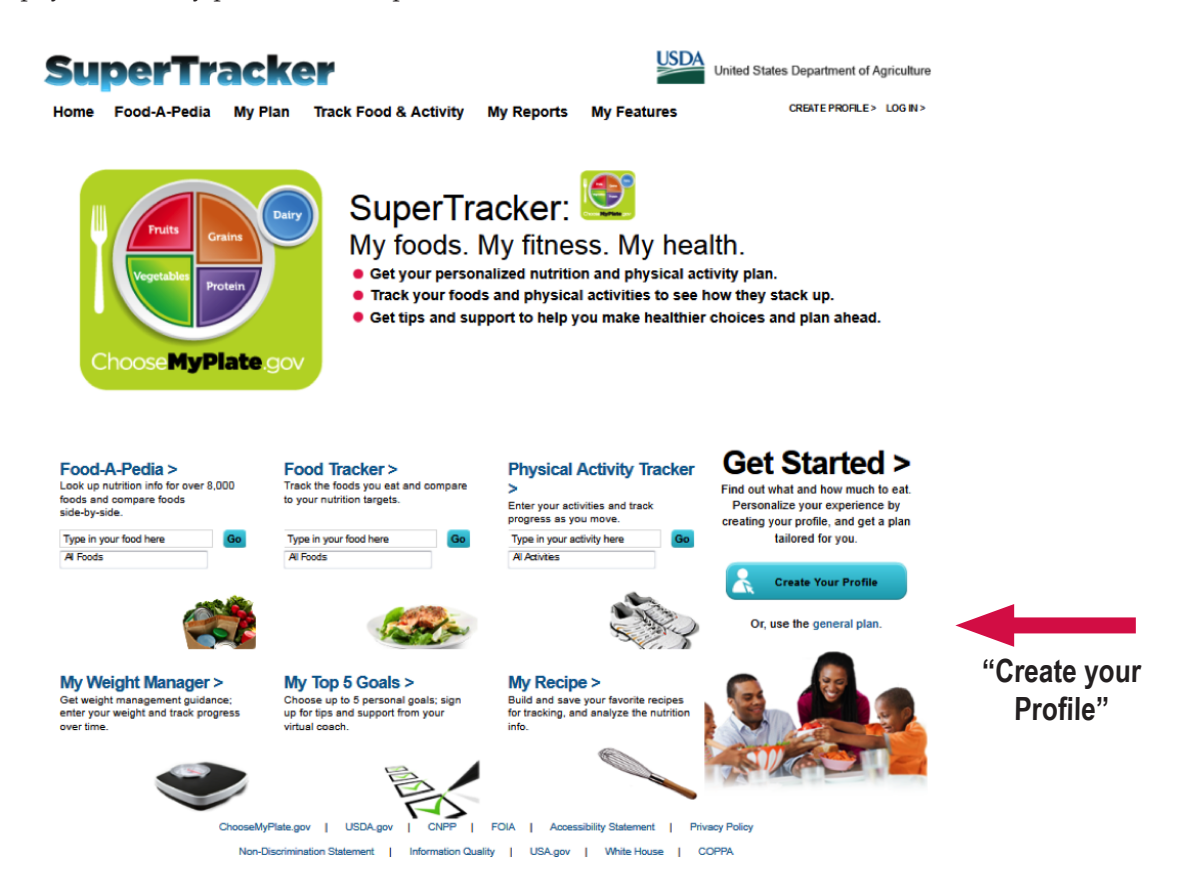

### **Registration and Creating Profile**

You need to register to 1) receive a personal calorie limit, 2) create your personal dietary and physical activity plan, and 3) save your data and access it later any time.

SuperTracker Website:

#### **https://www.supertracker.usda.gov/default.aspx**

Registration is free. Click Create Your Profile on the SuperTracker home page. There are 3 steps to creating your profile. Create your profile by recording your display name (not your legal name), age, gender, height, weight and physical activity level. You must also create a username and password. (See Appendix – Figure 1: Create Your Profile)

- Step 1: Personalize Your Profile
- Step 2: Register to Save Your Profile
- Step 3: Submit to View Your Plan

### **Tracking your Foods**

On the Food Tracker page, users can search for the foods they eat and get instant feedback about the food groups, nutrient contents information, and daily limits. With each food added, the food group graph updates and gives an assessment of the user's recommended daily food intake. Users can see whether they meet their daily calorie allowances or are over-consuming.

#### **Building a Combo**

Using the Create a Combo feature, users can save foods that they typically eat together (e.g., Greek yogurt with fresh blueberries) in My Favorite Foods List with a unique name, such as My B-G Yogurt. When they are ready to add the foods to meals, they can search under My Favorite Foods List and add to Meals with one click. (See Appendix – Figure 2: My Combo)

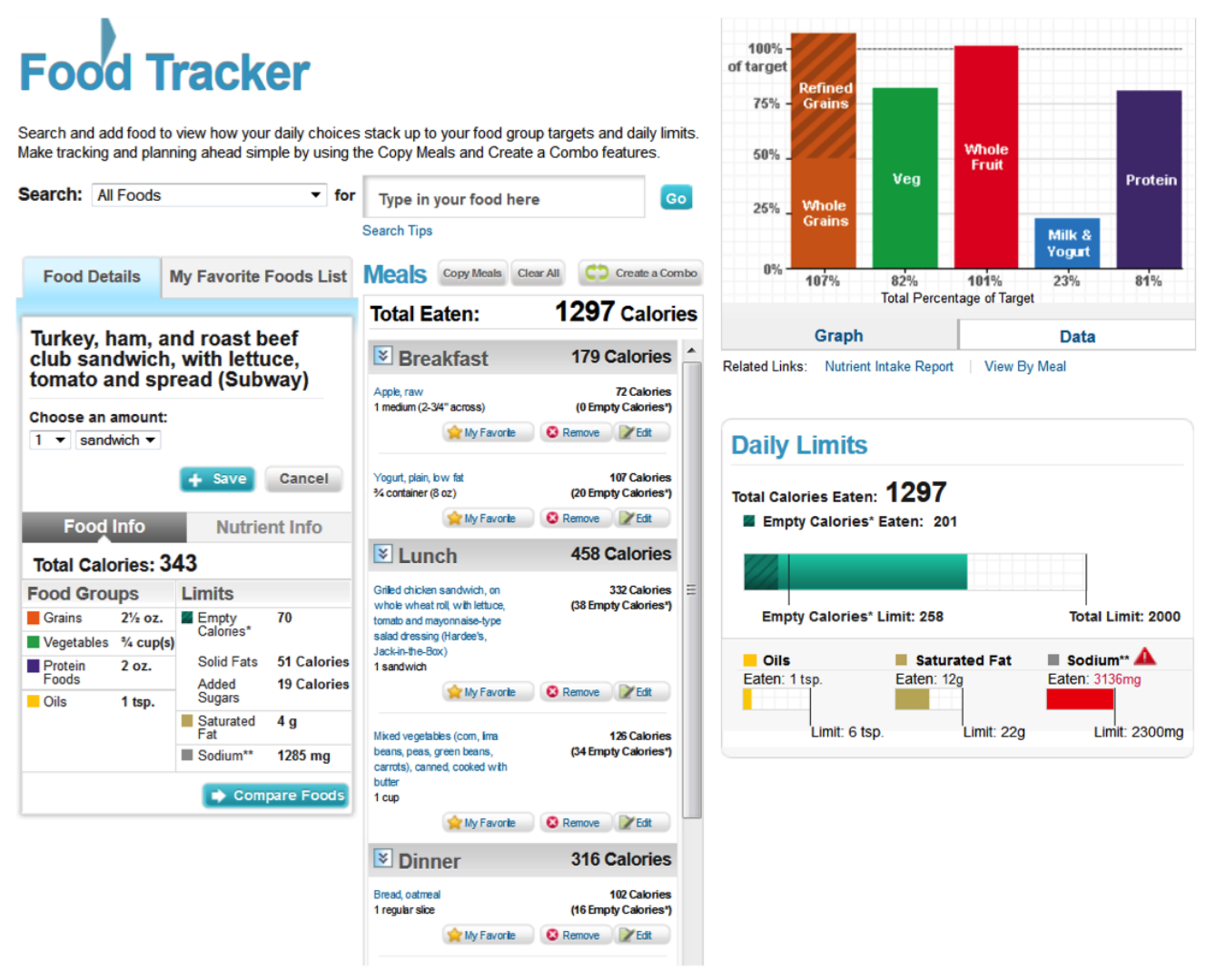

Example: a day of foods eaten

## **Tracking Your Physical Activity**

On the Physical Activity Tracker page, users can search nearly 800 physical activities from walking and running, conditioning, sports, home (e.g., cleaning, vacuuming, etc.), occupation (e.g., chef, driving delivery truck, teaching, etc.), and can track their progress. SuperTracker can keep tracking the amount of time user spend being physically active. If users provide weight, height and age (in the user's profile), it can show how many calories are used in each activity under Activity Info.

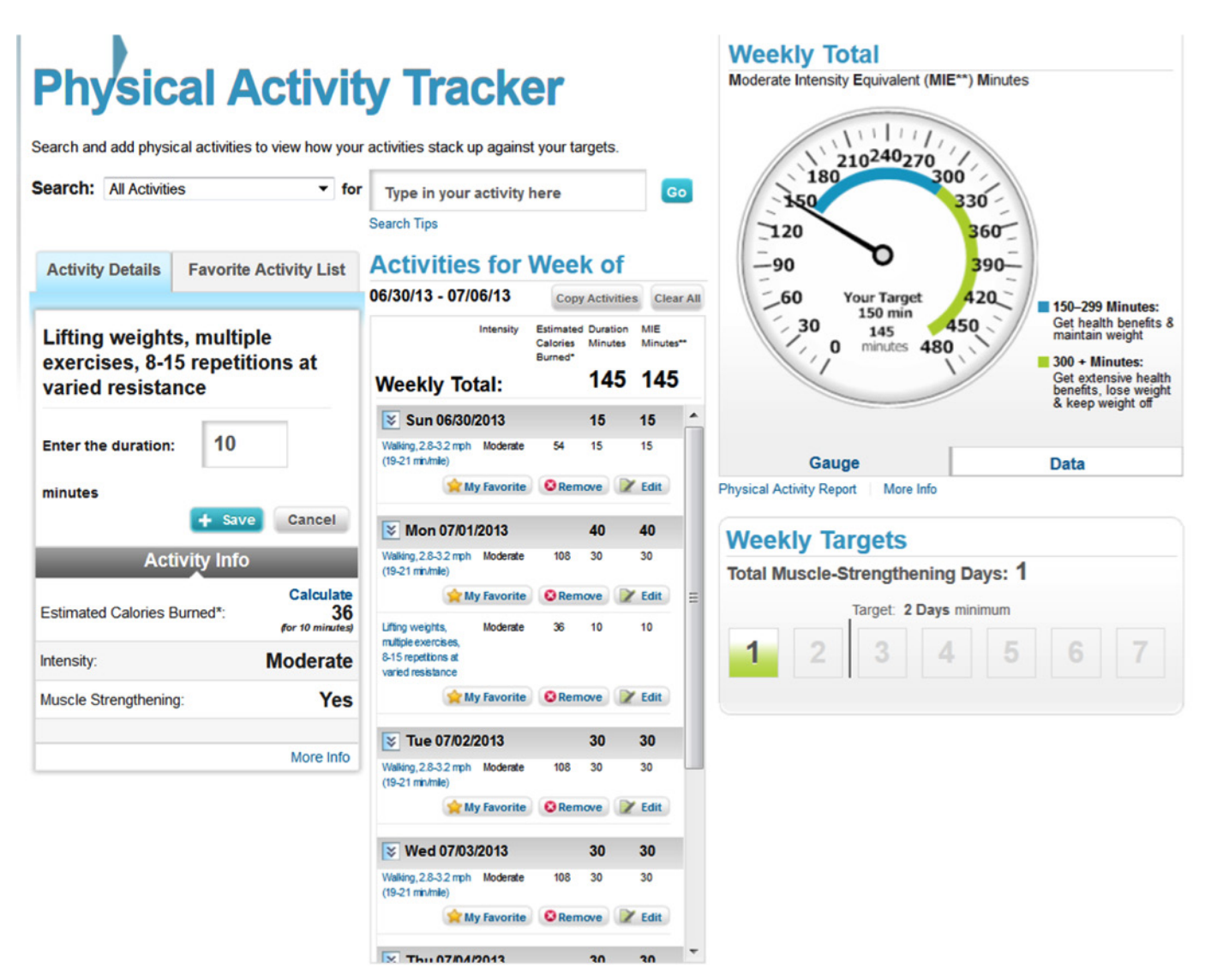

Example: A Week of Physical Activity

## **Reporting and Trend Analysis**

SuperTracker offers six different reports (see figure below) to help users see their trends of food intake and physical activity levels and assess whether they are achieving their diet and physical activity goals. Their reports can be exported to Microsoft Office (Word and Excel) and Adobe PDF. They are a great resource to track users' progress over time.

- Food Groups & Calories and Nutrients Reports provide a user's average intake of food groups, calories, and nutrients such as calcium, sodium and vitamins for any time period users choose. The average intake is compared to the user's recommended intake to provide their status of Under, OK or Over. (See Appendix – Figure 3: My Reports, Food Groups & Calories Report, Nutrients Report)
- Food Details Report gives the food group and nutrient content each day. The user chooses the day and food groups, limits (e.g., total calories, empty calories; solid fats, added sugars and alcohol), and nutrients. (See Appendix – Figure 4: My Reports, Food Details Reports)
- Meal Summary Report helps users or health professionals generate meal plans. After adding foods to Food Tracker for multiple days, the user's list of foods and amounts of each meal for any time periods can be printed in PDF, Word or Excel. (See Appendix – Figure 5: My Reports, Meal Summary Report)
- Physical Activity Report allows users to view their weekly physical activities and compare them to the Physical Activity Guidelines for Americans.2 (See Appendix –Figure 6: My Reports, Physical Activity Report)
- History Charts provide trends over any time period in a line or bar chart for body weight, physical activity, calories (total calories or empty calories), food groups & oils, and nutrients (e.g., protein, carbohydrate, dietary fiber, total fat, linoleic acid, Omega 3-DHA, cholesterol, vitamins, minerals). (See Appendix –Figure 7, My Reports, History Charts)

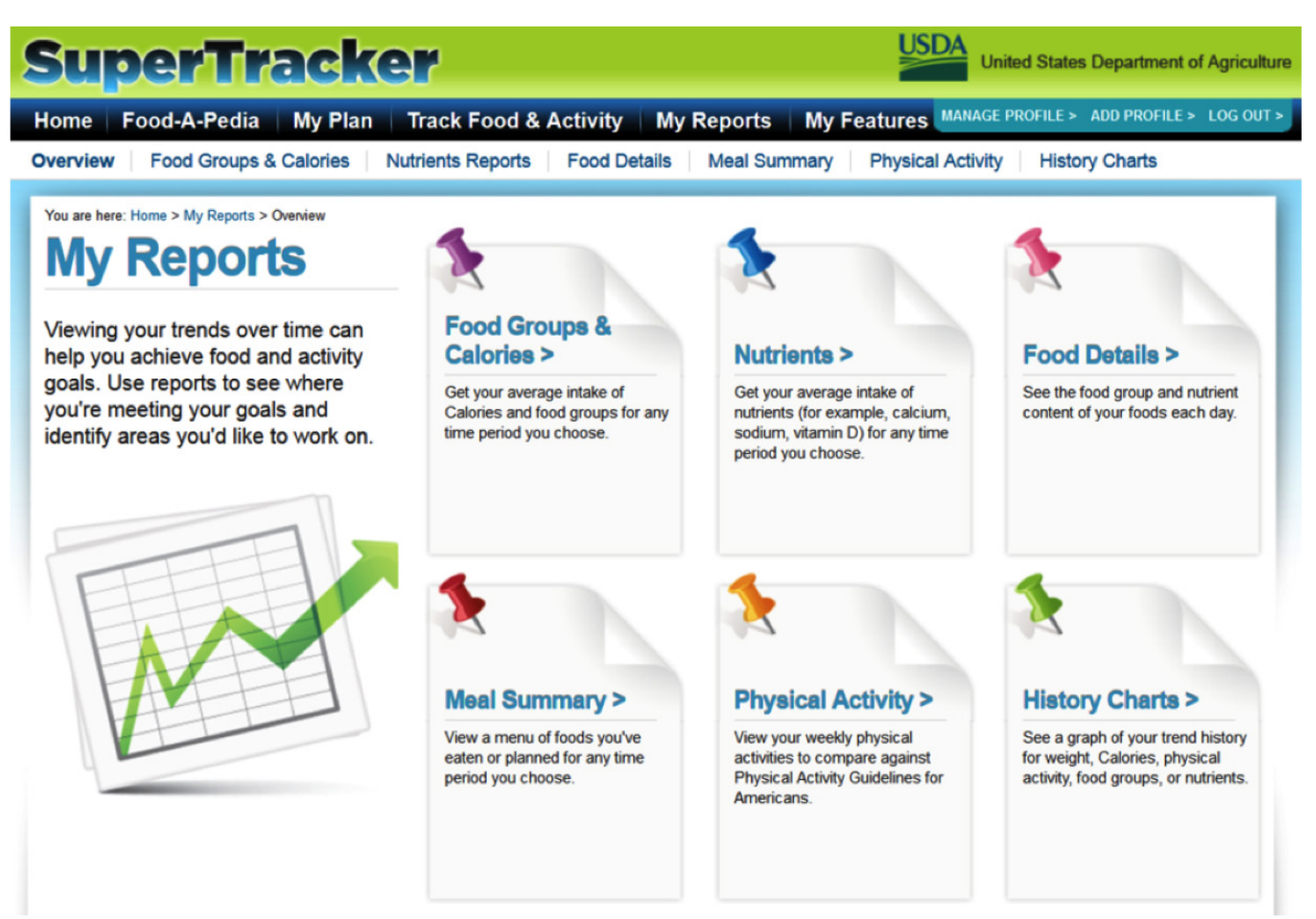

Example: A Week of Physical Activity

## **Goal Setting and Support**

SuperTracker offers goal setting and journaling capabilities. Users can set personal goals in 5 different areas: weight management, physical activity, calories, food groups and nutrients.

- When users set personal goals, they have the option to sign up for tips and support related to their goals from a virtual coach (My Coach Center). Users can choose to receive messages within SuperTracker in My Coach Center and/or have them sent as emails provided by the site. How-to tips are delivered at the user's preferred delivery frequency (daily, weekly or monthly).
- Under My Features, users can choose from 3 options, 1) My Top 5 Goals, 2) My Weight Manager and 3) My Journal. My Journal is an area for users to write about their foods and physical activity, including their foods eaten, meal locations, physical activity and mood or feeling associated with foods and physical activity. This feature is designed for users and health professionals to identify triggers that may be associated with changes in health behaviors and body weight trends. (See figure below)

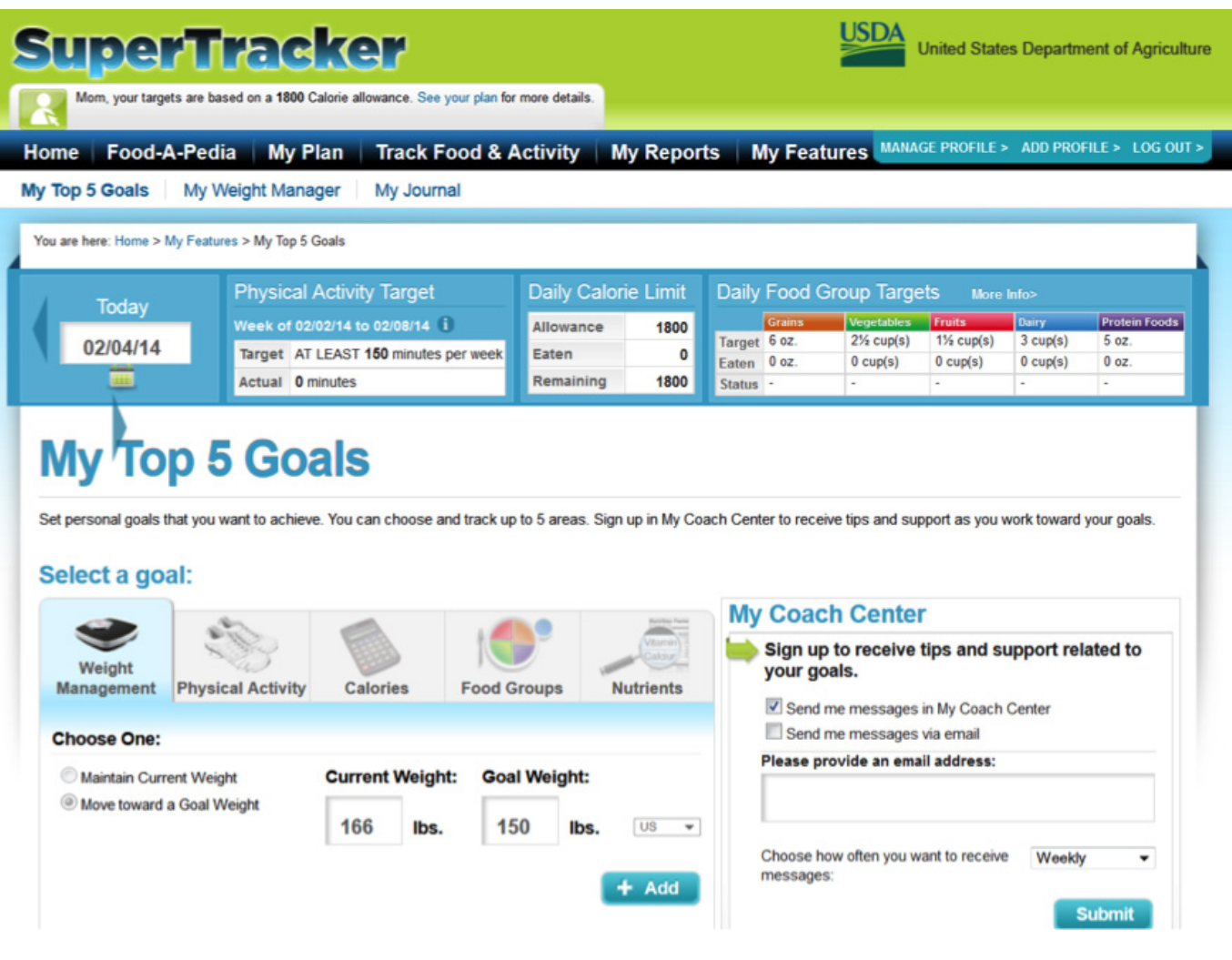

Example: My Top 5 Goals

### **Food-A-Pedia**

Users can look up a food to gain quick access to nutritional information for over 8,000 foods. Two foods can be selected to compare the nutrition information. The foods they looked up can be added to their Food Tracker instantly.

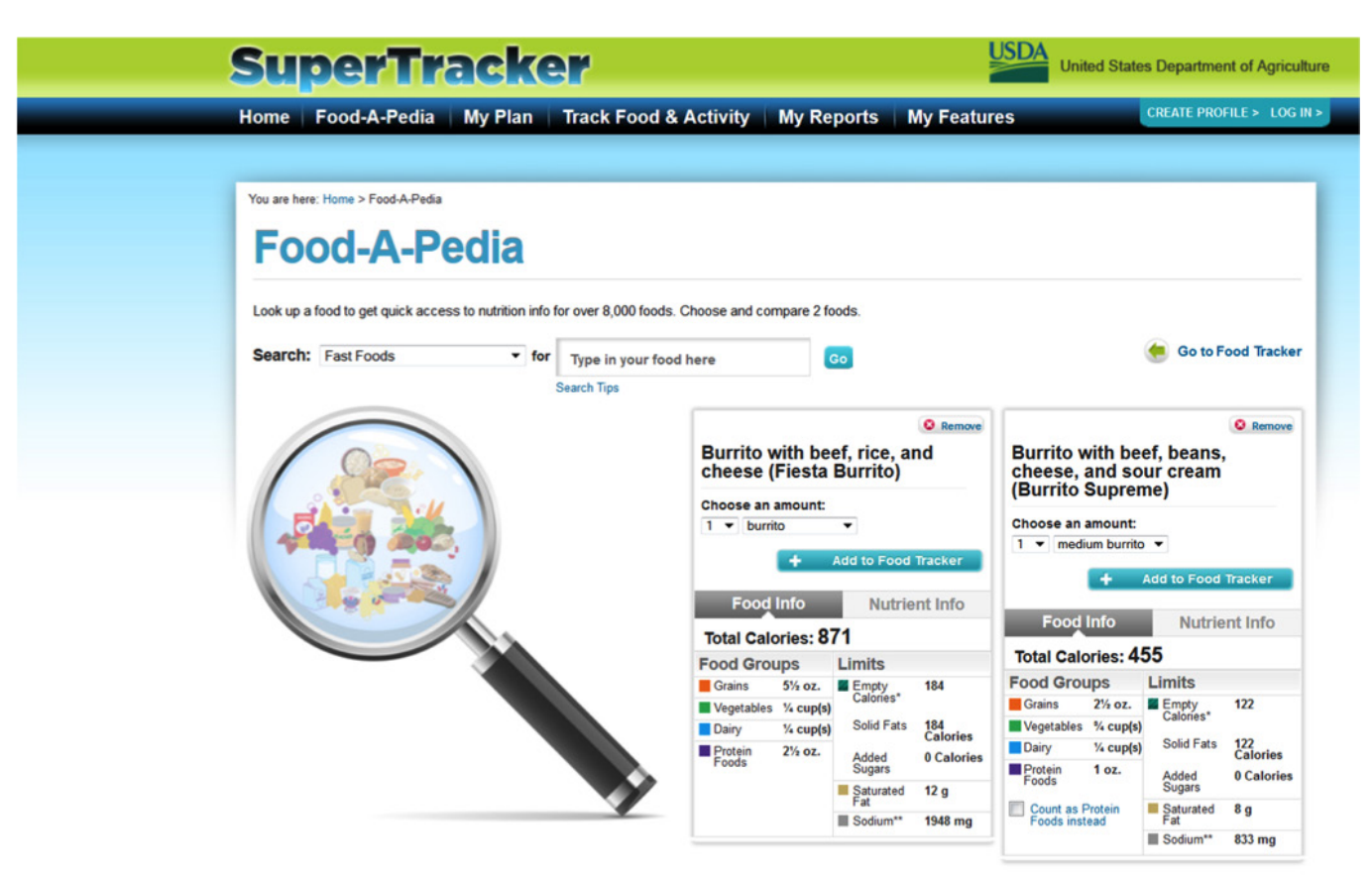

\* Calories from food components such as added sugars and solid fats that provide little nutritional value

### **References:**

- 1. USDA's SuperTracker Diet Tool Reaches Two Million Users - See more at: http://blogs.usda.gov/2013/03/27/ usda%e2%80%99s-supertracker-diet-tool-reaches-twomillion-users/#sthash.kPK20pJT.dpuf
- 2. 2008 Physical Activity Guidelines for Americans. Office of Disease Prevention & Health Promotion, U.S. Department of Health and Human Services. http://www.health.gov/ paguidelines/default.aspx

#### **Abstract**

SuperTracker was designed to help Americans, regardless of age or fitness level, make healthier food and physical activity choices, bringing about healthier life changes and maintaining them for a longer period of time. Health professionals and nutrition educators can select the features that have been introduced here and use them in their programs. Additional Figures 1 to 7 in Appendixes are screen images from the SuperTracker programs, which could be printed and distributed as teaching aids.

# **Appendixes**

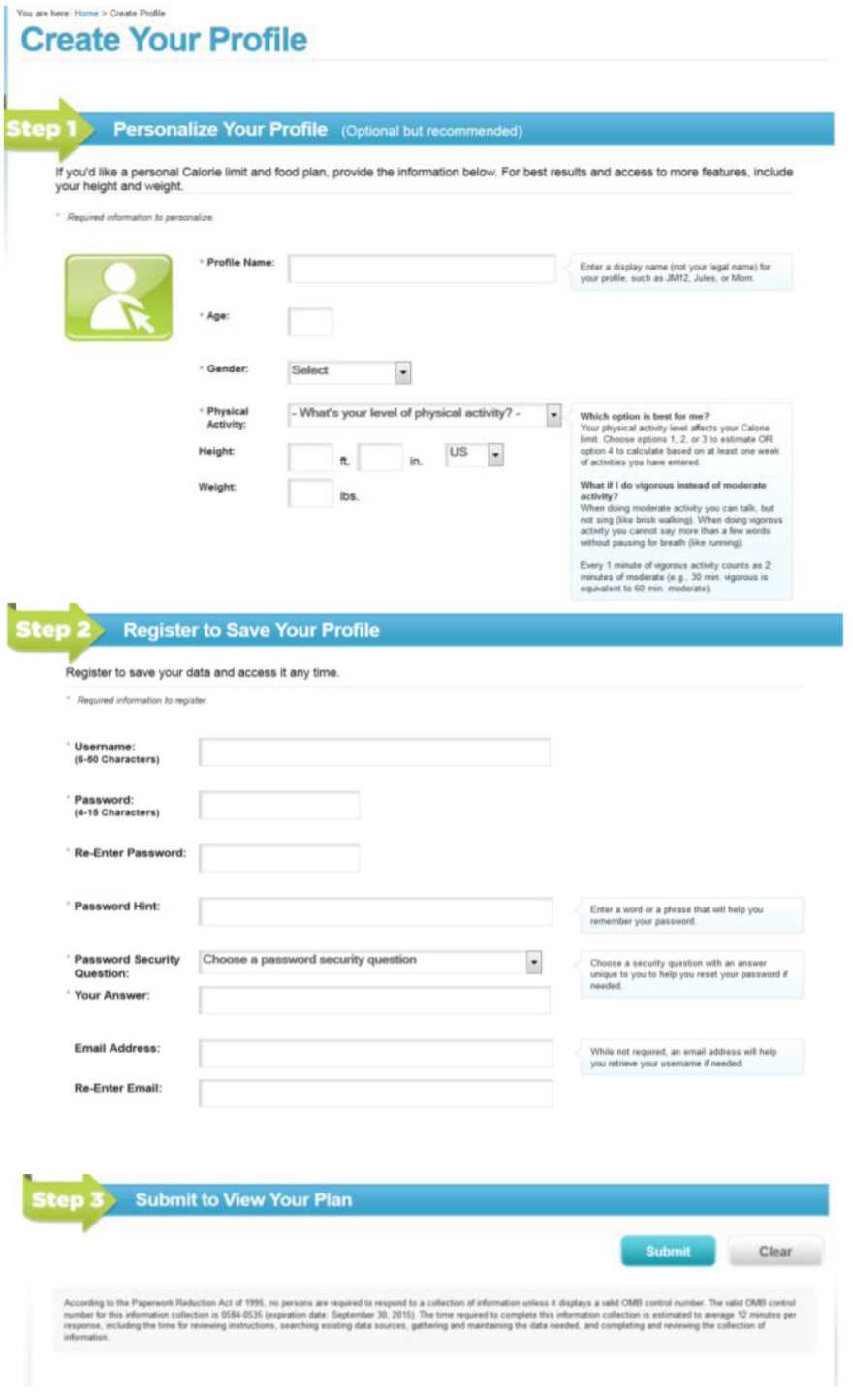

Figure 1. Create Your Profile

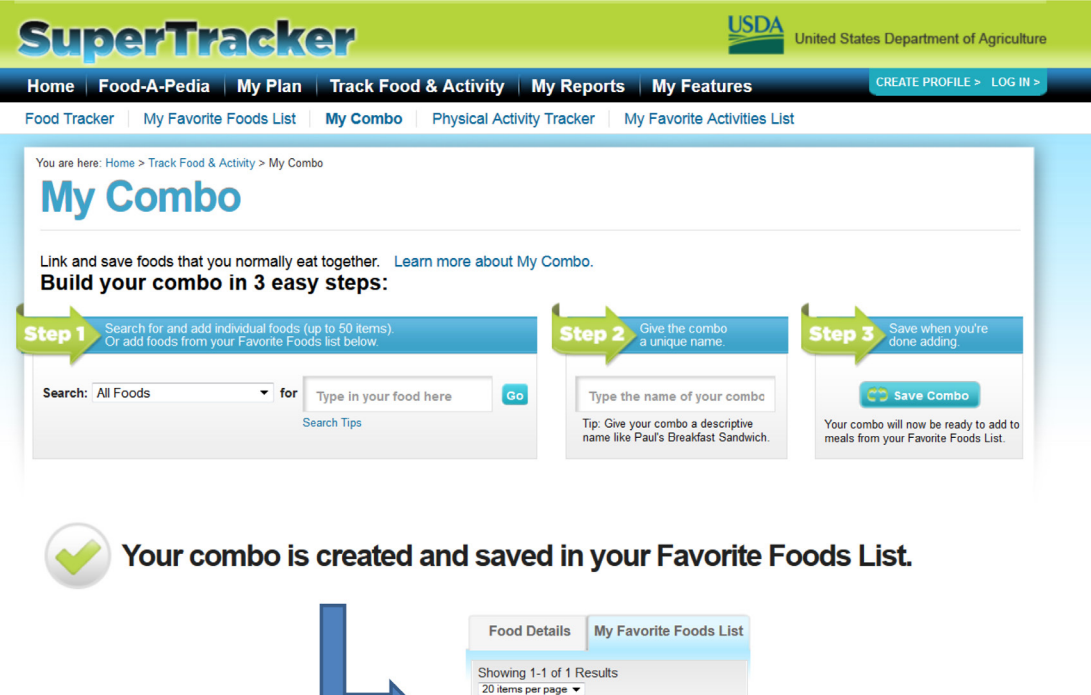

**Sort by:** Last Used – newest to oldest  $\blacktriangledown$ 

Item Amount Calories 1. CD my B-G Yogurt 1 Portion 142 + Add

Edit My List

Figure 2. My Combo

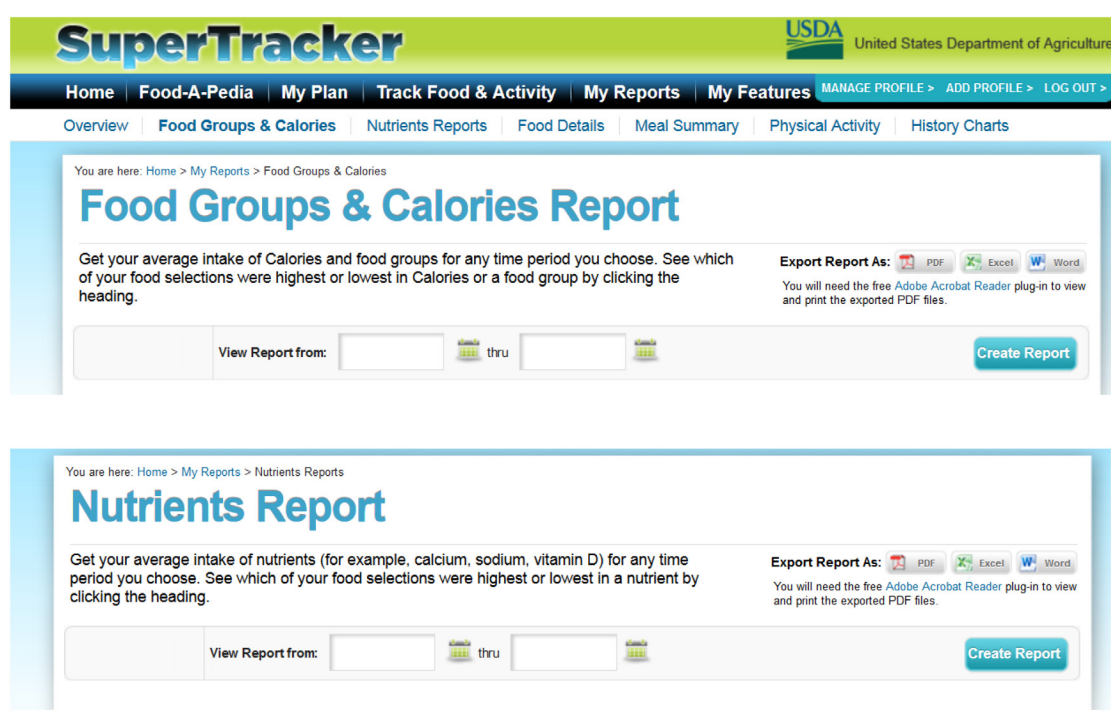

Figure 3. My Reports; 1) Food Groups & Calories Report, 2) Nutrients

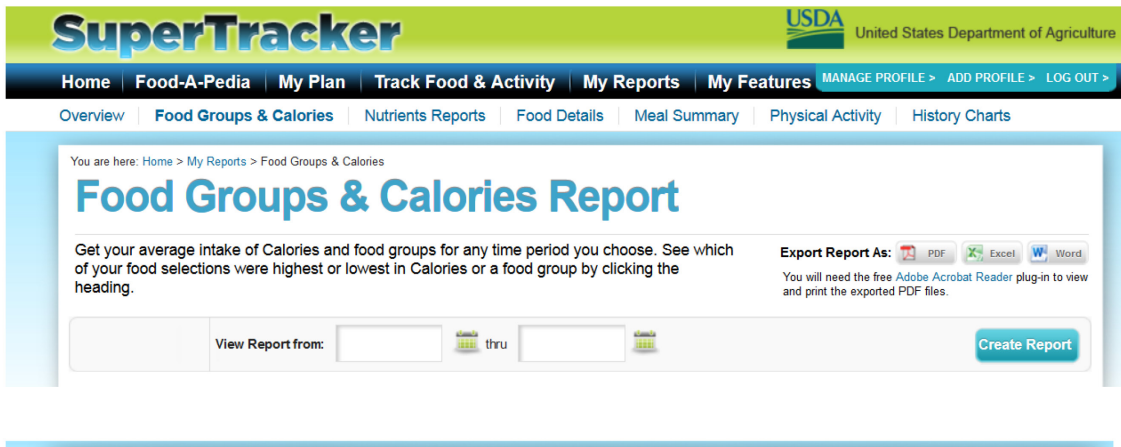

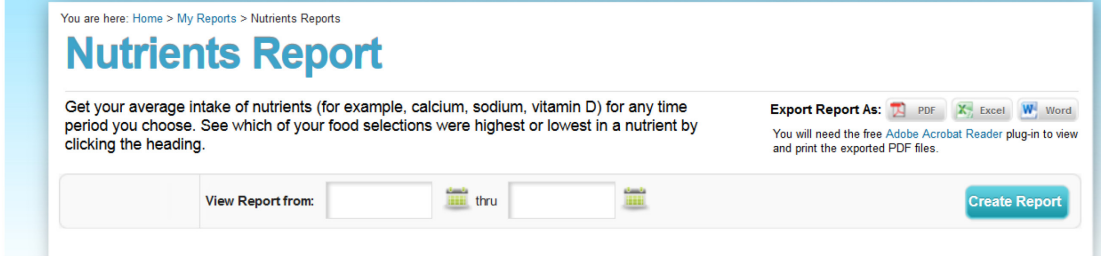

Figure 4. My Reports; Food Details Report

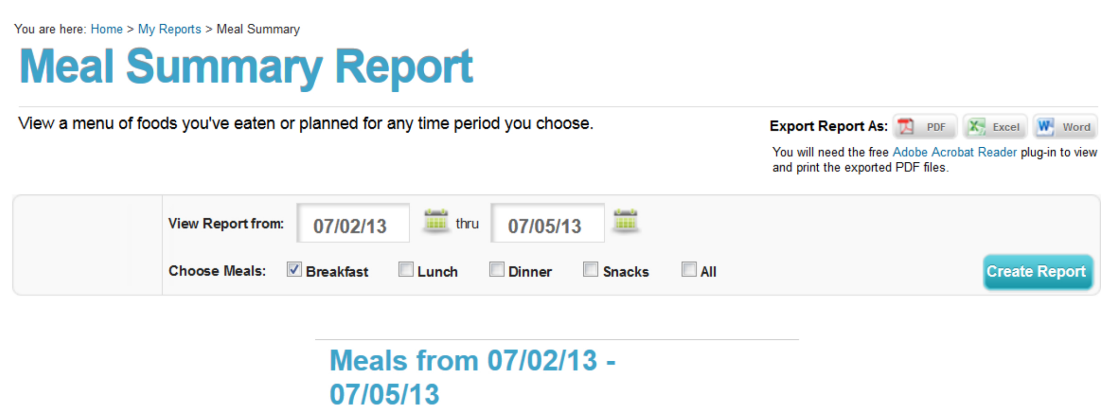

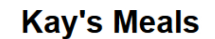

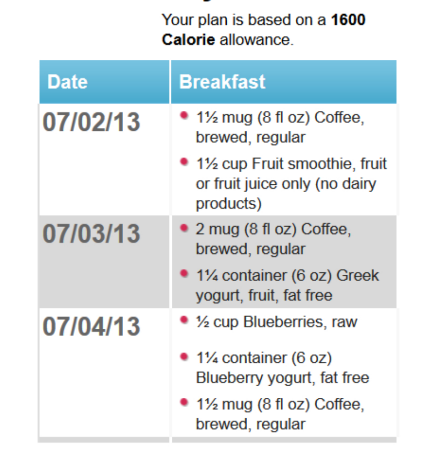

Figure 5. My Reports; Meal Summary Report

You are here: Home > My Reports > Physical Activity

# **Physical Activity Report**

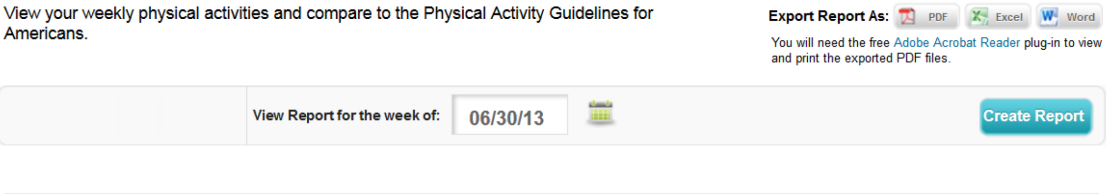

#### Kay's Physical Activity Report for Week of 06/30/13 - 07/06/13

|                           | <b>Weekly Aerobic Activity</b> |                              |                                                                   | <b>Muscle Strengthening Activity</b> |                  |                                     |                                                |                                       |
|---------------------------|--------------------------------|------------------------------|-------------------------------------------------------------------|--------------------------------------|------------------|-------------------------------------|------------------------------------------------|---------------------------------------|
|                           | Target (MIE**)                 |                              | 150 minutes                                                       |                                      | <b>Target</b>    |                                     | 2 days                                         |                                       |
|                           | Actual (MIE**)                 |                              | <b>145 minutes</b>                                                | Actual                               |                  | 1 days                              |                                                |                                       |
|                           |                                |                              |                                                                   |                                      |                  |                                     |                                                |                                       |
| Date                      | <b>Duration</b>                |                              | <b>Activity</b>                                                   |                                      | <b>Intensity</b> | <b>Estimated</b><br><b>Calories</b> | <b>Activity Counts</b><br><b>Toward Weekly</b> | <b>Muscle</b><br><b>Strengthening</b> |
|                           | <b>Minutes</b>                 | $MIE^{**}$<br><b>Minutes</b> |                                                                   |                                      |                  | Burned*                             | <b>Aerobic Goal</b>                            |                                       |
| <b>Sunday</b>             | 15                             |                              | 15 Walking, 2.8-3.2<br>mph (19-21                                 |                                      | Moderate         | 54                                  |                                                |                                       |
| 06/30/13                  |                                |                              | min/mile)                                                         |                                      |                  |                                     |                                                |                                       |
| <b>Monday</b><br>07/01/13 | 10 <sup>1</sup>                |                              | 10 Lifting weights,<br>multiple exercises.<br>8-15 repetitions at |                                      | Moderate         | 36                                  |                                                |                                       |
|                           |                                |                              | varied resistance                                                 |                                      |                  |                                     |                                                |                                       |
|                           | 30                             |                              | 30 Walking, 2.8-3.2                                               |                                      | Moderate         | 108                                 |                                                |                                       |

Figure 6. My Reports; Physical Activity

You are here: Home > My Reports > History Charts

# **History Charts**

See a graph of your trend history for weight, Calories, physical activity, food groups, or nutrients. Click on any data point to view more detail.

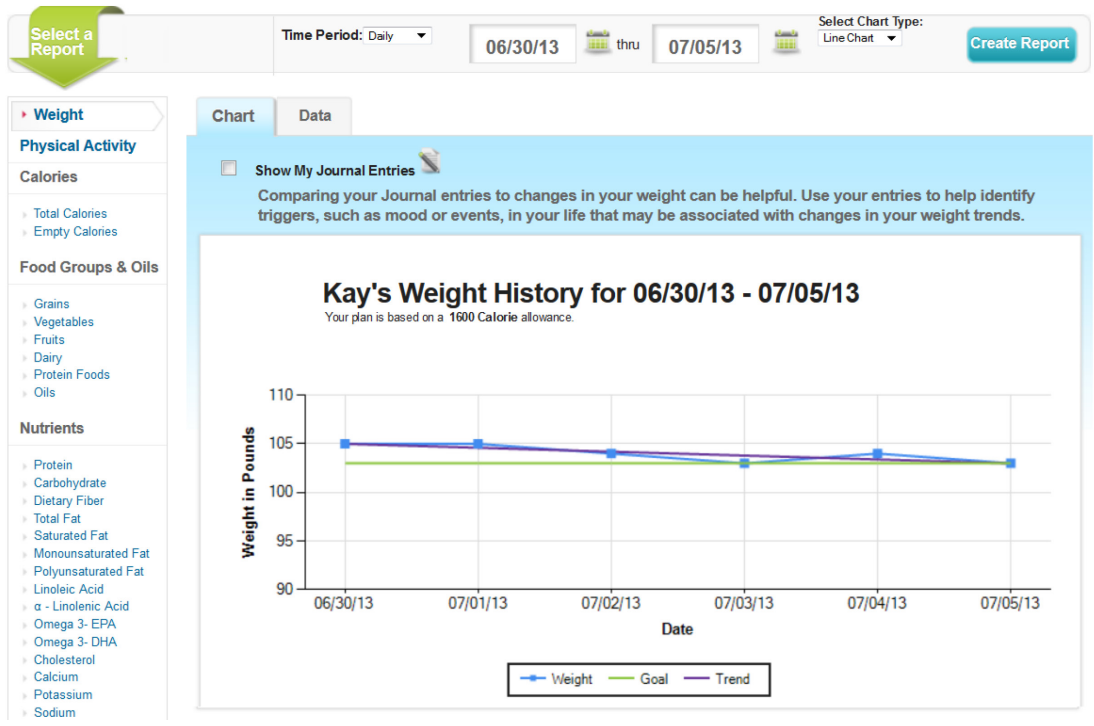

Figure 7. My Reports; HIstory Charts

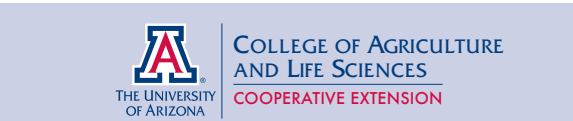

#### **The University of Arizona College of Agriculture and Life Sciences Tucson, Arizona 85721**

**Nobuko Hongu, Ph.D., M. Ed., R.D.** *Associate Professor, Nutrition & Physical Activity Extension Specialist*

CONTACT: **Nobuko Hongu** hongu@email.arizona.edu

**This information has been reviewed by University faculty. cals.arizona.edu/pubs/health/az1616.pdf**

**Other titles from Arizona Cooperative Extension can be found at: cals.arizona.edu/pubs**

Any products, services or organizations that are mentioned, shown or indirectly implied in this publication do not imply endorsement by The University of Arizona.

Issued in furtherance of Cooperative Extension work, acts of May 8 and June 30, 1914, in cooperation with the U.S. Department of Agriculture, Jeffrey C. Silvertooth, Associate Dean & Director, Extension & Economic Development, College of Agriculture Life Sciences, The University of Arizona.<br>The University of Arizona is an equal opportunity, affirmative action institutio sex, national origin, age, disability, veteran status, or sexual orientation in its programs and activities.